### **Added Features**

#### **Support for HDV/DV input/output from PC non-linear editing software**

Support for PC non-linear editing software has been added. HDV/DV signals can now be input/ output with respect to software such as Adobe Premier Pro or Apple Final Cut Pro 5.0.

#### **Support for SD-SDI signal (ITU BT.656 Rev. 3) input**

The SD-SDI signal (ITU BT.656 Rev. 3), which was not supported in version 1.01, is now supported. Accordingly, the SD-SDI output from SonyDigital BETACAM DVW-A500 can now be input.

*\* Time code data (SMPTE 266M) is not supported.*

### **Added the "Change DVI-I INPUT Connector DDC (Display Data Channel) Setting"**

By overwriting the DDC, a variety of formats can be input to the DVI-I INPUT connector. In addition, this feature also allows DVI-D input to support 1080i, 720p, and 1080p from a PC.

See "How to change the DDC Table of the DVI-I Connector" on the page at right.

#### **Bug Fixes**

- Fixed the problem of the video occasionally being corrupted when output was set to 480i or 576i.
- Fixed the problem of the audio on the Rch being one sample slower than the Lch.
- Fixed the problem that caused the parameters of Menu 311 to Menu 460 to not be reflected on actual operations when turning on the power.
- Fixed the problem that caused noise to appear on the left side of the screen with Component input.
- Fixed the problem that occasionally caused a freeze when a non-supported signal was input to the DVI-A input.
- Fixed the problem that caused the preceding and following field images to be output on image sections with intense brightness differences when the input signal was interlaced.
- Revised so that the synchronizing signal is not embedded in the analog component output colordifference signal when 480i or 576i is set. (According to the standards, SD component does not have an embedded synchronizing signal.)
- Fixed the problem of video occasionally slipping one field between theinput and the output.

### **Support for PC non-linear editing software**

The status of support for PC non-linear editing software is as follows.

- *\*1 When capturing HDV output from a VC-300HD/VC200HD with Apple Final Cut Pro 5.0, before starting capture, please click on "Play" on the "Cut and Capture" screen to place the VC-300HD/VC200HD in "Play" state.*
- *\*2 When capturing DV, select either "480/59.94i" (for NTSC DV) or "576/50i" (for PAL DV) with the VC-300HD/VC200HD "110:i.LINK IN" menu to put the VC-300HD/VC-200HD in a state whereby it is ready to accept DV signals.*
- *\* This list does not guarantee any operations.*
- *The above table corresponds to VC-300HD/VC-200HD Version 1.02. The most recent support information can be found on our website (http://www.rolandsystemsgroup.net/).*

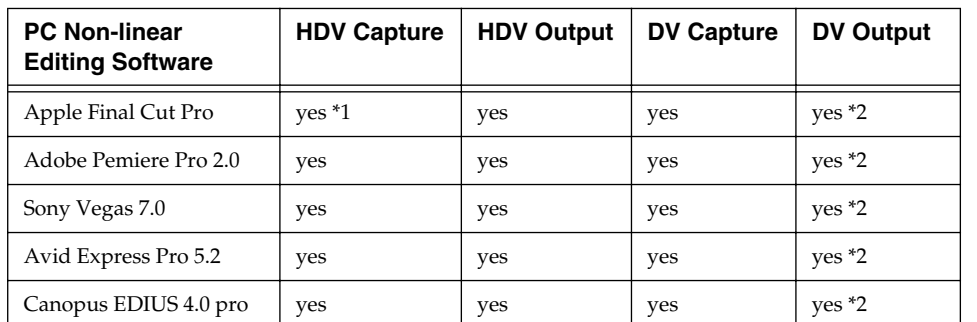

DDC (Display Data Channel) is a feature that automatically obtains all display settings. It is mounted on the PC or PC monitor and obtains the settings automatically according to the PC monitor capability. The VC-300HD/ VC-200HD has three types of automatic setting items to support the various types of DVI input.

**MEMO** 

- Apple Final Cut Pro is a trademark of Apple Computer Inc. of the U.S.A.
- Adobe Premier Pro is a trademark of Adobe Systems Inc. of the U.S.A.
- Sony Vegas is a trademark of the SONY Media Software company of the U.S.A.
- • Avid Express Pro is a trademark of the Avid Technology, Inc of the U.S.A.
- Canopus EDIUS is a trademark of Canopus Co., Ltd of the Japan.

# **Features added to VC-300 HD/VC-200HD version 1.02**

#### **Copyright © 2007 ROLAND CORPORATION All rights reserved.**

**No part of this publication may be reproduced in any form without the written permission of ROLAND CORPORATION.**

## **Changing the DVI-I INPUT Connector DDC Settings**

The DVI-I INPUT connector DDC settings can be changed with the following procedure.

- *\* The input format selection cannot be fixed. "AUTO" is shown for all displays.*
- **1. Connect the DVI-I INPUT connector on the VC-300HD (VC-200HD) to the DVI-I OUTPUT connector.**
- **2. Start the VC-300HD /VC-200HD in overwrite mode by holding down the "INPUT" and "PROCESSING" buttons while turning on power.**

#### **3. Press the VALUE/ENTER knob.**

Please wait as the VC-300HD/VC-200HD checks the connection status of the DVI-I connector.

#### **4. Turn the VALUE/ENTER knob to select a setting.**

The VC-300HD/VC-200HD display shows "SELECT REFRESH RATE." Use the VALUE/ENTER knob to select the setting appropriate for the device being used.

#### **5. Press the VALUE/ENTER knob.**

DDC writing starts. The display shows the following. Do not unplug the DVI cable while this screen is displayed. After writing is completed, "COMPLETED RESTART THE VC" is shown.

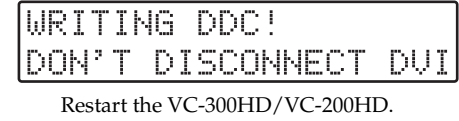

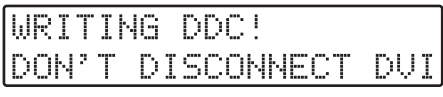

After the VC-300HD/VC-200HD restarts, the DDC setting change is complete.

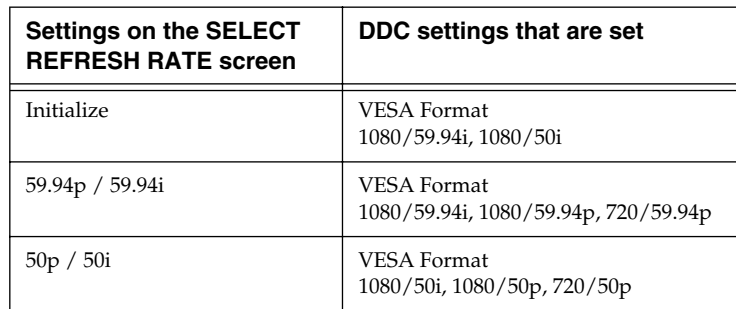

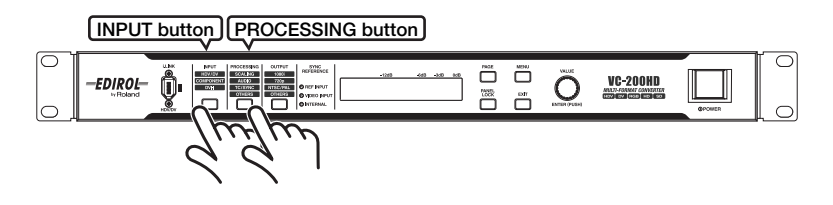

If the DVI cable is not properly connected, the VC-300HD/VC-200HD Display shows "DVI IS NOT CONNECTED." Please check the connection. Once properly connected, press VALUE/ENTER to check the DVI cable connection status again.

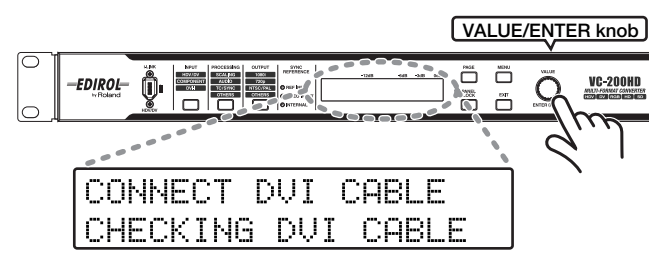

### **Features added to VC-300 HD/VC-200HD version 1.02**

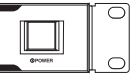

#### **NOTE**